# Welcome to WebAssign!

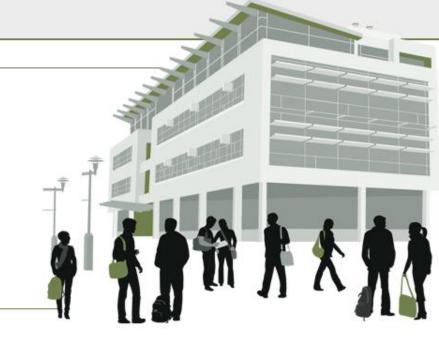

## MA 15400, Spring 2011

## How Do I Log into WebAssign?

- Go to MA 15400 Course Page, <u>www.math.purdue.edu/MA15400</u>
- Click on "WebAssign Login" under Online Homework

#### **Online Homework**

- WebAssign Login
- WebAssign Help
- Connection Errors
- On the next page, click on the LOG IN button. Note: you should bookmark this page so you will not have to rely on the MA15400 Web Page being up and running.
- Use your Purdue Career Account login.
- You are allowed to use the product for two weeks free. I suggest you do this in case you have to drop the class or make a change.

## How Do I Pay for WebAssign?

After logging in, you might see a notice that shows grace period information and payment options.

- To register, enter a code number if you have an Access Code card.
- If you do not have an Access Code card, you can buy an Access Code online with a credit card.
- After the grace period ends, you will see payment options. You must enter an Access Code to continue.

## Payment/Code Registration Screen

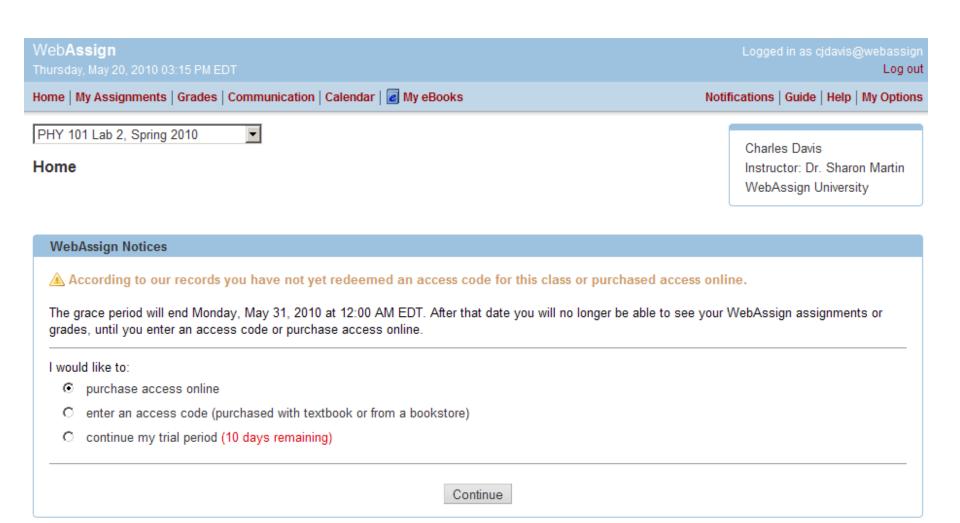

#### What Does An Access Code Card Look Like?

Your access code card might look like this

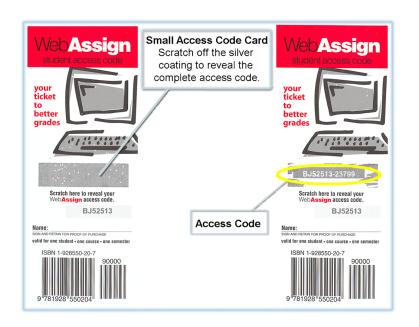

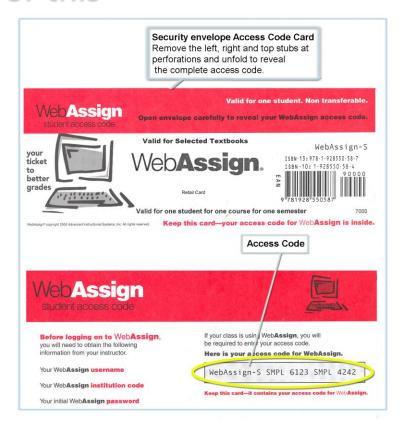

## How Do I Reset My Password?

- Log in, and then click My Options in the upper right corner.
  - Enter an email address if none is listed.
  - In Change Password, enter your new password, and then re-enter your new password for confirmation.
  - Enter your current password in the lower left corner.
  - Click Save.

| Email Address                                                                     | cjdavis@example.org |  |  |
|-----------------------------------------------------------------------------------|---------------------|--|--|
| Change Password                                                                   |                     |  |  |
| New Password                                                                      |                     |  |  |
| Re-enter New Pa                                                                   | assword             |  |  |
| If you changed any information above, enter your current password and click Save. |                     |  |  |
| Password                                                                          |                     |  |  |
| Save                                                                              |                     |  |  |

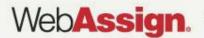

## I Forgot My Password!

Click Reset Password on the Login page.

| WebAssign Login |                            |                                                                                                    |  |
|-----------------|----------------------------|----------------------------------------------------------------------------------------------------|--|
|                 | Welcome to WebAssign!      |                                                                                                    |  |
|                 | Username                   | Use the username, institution, and password provided by your instructor or account representative. |  |
|                 | Institution (what's this?) |                                                                                                    |  |
|                 | Password (Reset Password)  |                                                                                                    |  |
|                 | LOG IN →                   | (Trouble Logging In?)                                                                              |  |

- You will need your username, institution code, and the email address for your account.
- Otherwise, ask your instructor to reset your password.

### Student Guide

Links to the WebAssign Student Guide are available on your Login page and after logging in.

The Student Guide explains how to:

- Access and open assignments.
- Answer various types of questions.
- Ask your teacher for help.
- View scores and grades.
- Find additional resources.

## Need Help?

- Live Chat: On the WebAssign Support page
- Phone support: (800) 955-8275, and then press 1
- E-mail support: student\_help@webassign.net

See the WebAssign Support page at www.webassign.net/user\_support/student/ for Live Chat and support hours.